Remboursement des frais de transport des agents de l'académie de Limoges candidats à un concours ou à un examen professionnel

### Mode opératoire Candidat

#### **Qui est concerné :**

- Tout agent (stagiaire, titulaire ou contractuel) de l'académie de Limoges appelé à se présenter à des épreuves d'admissibilité ou d'admission à un concours ou examen professionnel organisées par l'administration et ayant lieu hors des résidences administrative et familiale de l'agent

#### **Prise en charge :**

Remboursement des frais de transport uniquement à raison d'un déplacement par an<sup>[1](#page-0-0)</sup> NB : La prise en charge peut concerner à la fois les phases d'admissibilité et d'admission du même concours ou examen professionnel, si celles-ci ont lieu en dehors des lieux de résidence)

#### **Modalités de prise en charge :**

Afin d'obtenir le remboursement de ses frais, le candidat doit créer un ordre de mission sur l'application CHORUS-DT, en se munissant :

- De sa convocation aux épreuves du concours ou de l'examen professionnel
- D'une attestation de présence à l'épreuve/aux épreuves
- Une copie du/des titre(s) de transport utilisé(s)

L'application CHORUS-DT peut être utilisée :

- de n'importe quel ordinateur disposant d'une connexion Internet, via le site Internet du rectorat de Limoges :<https://portail.ac-limoges.fr/arena>
- sur le réseau académique :<http://intranet.ac-limoges.fr/arena>

L'authentification pour accéder aux applications se fait en saisissant l'identifiant et le mot de passe de votre messagerie académique.

Vous accéderez ensuite à Chorus DT dans la rubrique « Gestion des personnels », « DT : Gestion des déplacements temporaires ».

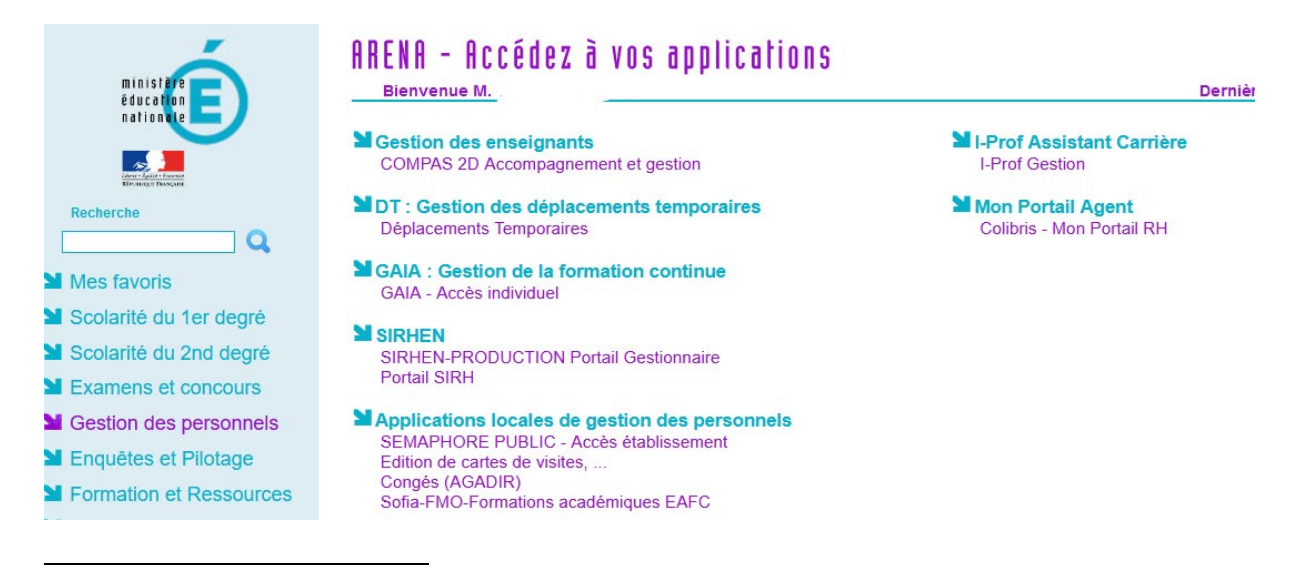

<span id="page-0-0"></span><sup>1</sup> Article 6 du décret n°2006-781 du 3 juillet 2006 fixant les conditions et les modalités de règlement des frais occasionnés par les déplacements temporaires des personnels civils de l'Etat

# **UTILISATION DE L'APPLICATION CHORUS-DT**

NB : Pendant toute la procédure, Il est conseillé d'enregistrer régulièrement la saisie. En cas d'erreur de saisie, il est possible de supprimer une ligne à tout moment en cochant la case se trouvant à l'extrémité gauche de la ligne puis en cliquant sur le bouton corbeille situé en bas de l'écran à gauche.

**Processus dans Chorus DT – Création d'un OM candidat concours :**

#### **Etape 1**

**Dans le menu Chorus-DT, cliquer sur « Ordres de mission » dans le menu en haut à gauche et cliquer sur « Créer OM » en bas à gauche**

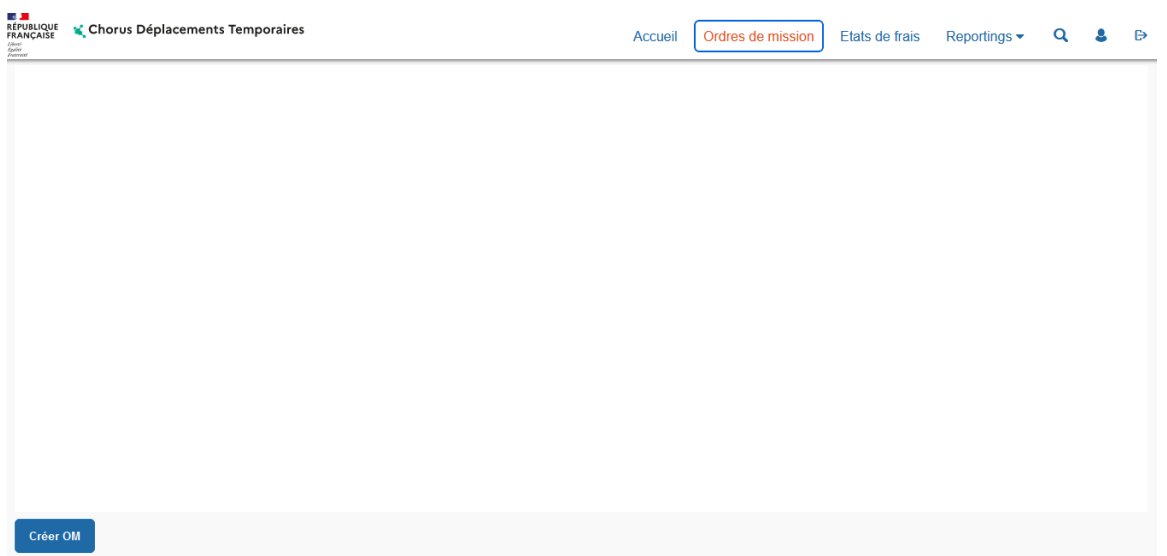

#### **Etape 2**

**Cliquer sur « Autre », puis « Document vierge » dans la rubrique « Création d'un nouvel OM »**

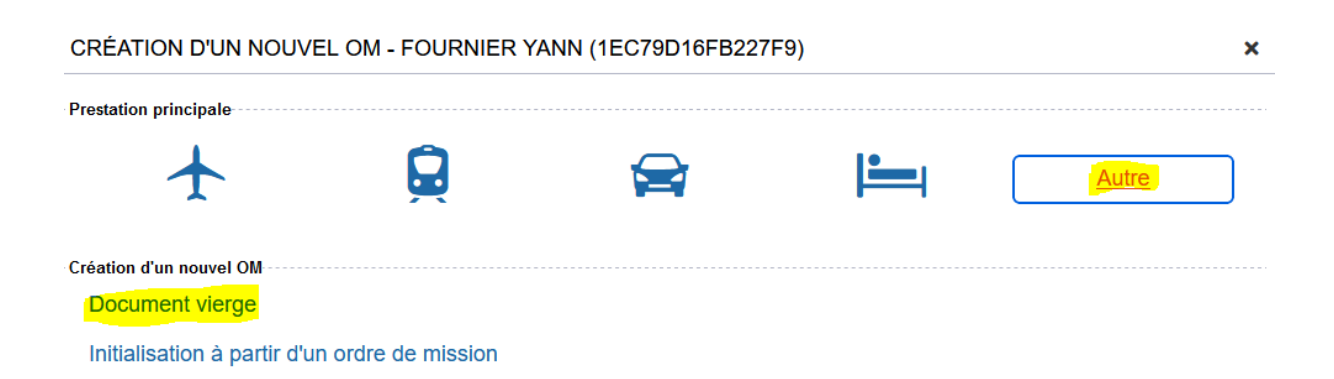

### **Etape 3**

**Remplacer dans la rubrique « Type de mission » l'item « OM classique » par « OM candidat concours »** (en sélectionnant l'item dans la barre de sélection).

Dans la fenêtre « Changement de type de mission », cliquer sur « Oui »

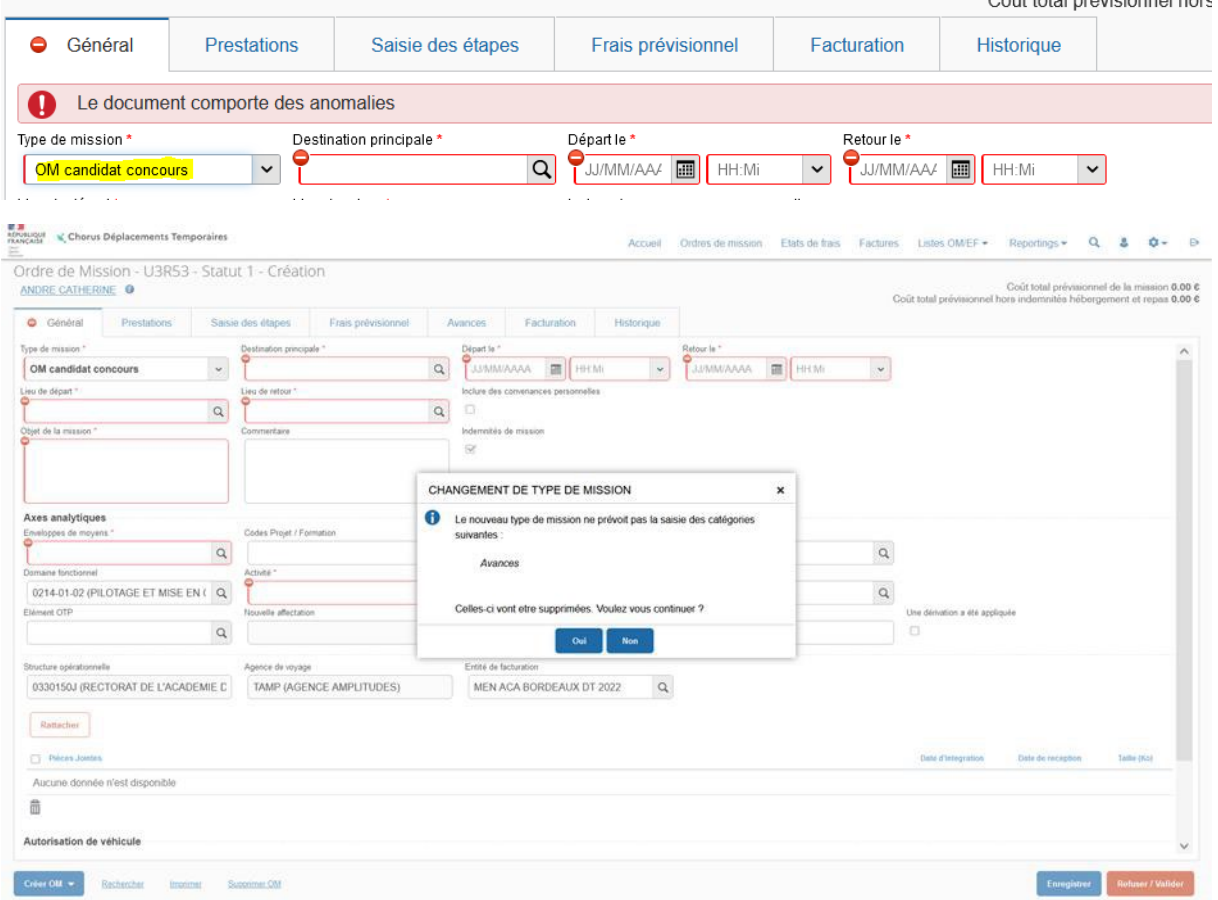

**Etape 4 : compléter l'ordre de mission**

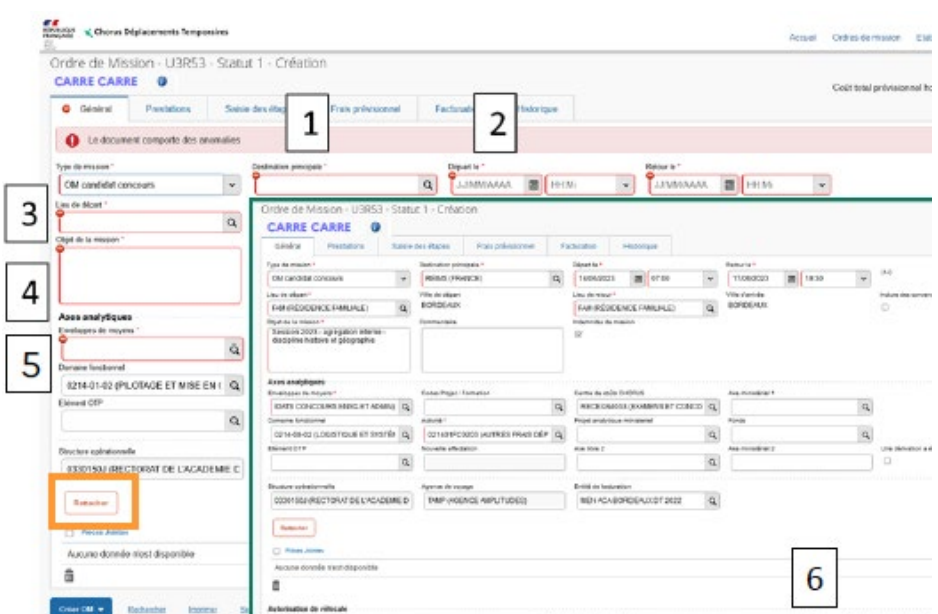

• Compléter les 6 rubriques :

Rubrique 1 : Destination (ville où se déroulent les épreuves)

Rubrique 2 : Dates et heures de départ et de retour du lieu de départ

Rubrique 3 : Lieu de départ ou de retour (choix entre résidence administrative ou familiale)

Rubrique 4 : Objet de la mission **(saisir le sigle du concours : CAPES, AAE, PSY…)**

Rubrique 5 : Enveloppe de moyens :

- Concours administratifs : **0214RECT-FD-CONCOURS-ADM**
- Concours enseignants : **0214RECT-FD-CONCOURS-ENS**

Rubrique 6 : Déplacement en véhicule personnel, cocher « Personnel pour convenances personnelles »

- Rattacher les pièces jointes (convocation, attestation de présence, éventuels titre de transport) en cliquant sur « Rattacher »
- Cliquer sur « Enregistrer » en bas à droite de l'écran

## **Etape 5 : Saisir les informations de transport**

- **5-A : Véhicule pour convenances personnelles**
- 1. Cliquer sur « Créer »
- 2. Zone Code, saisir V et faire « Envoi », sélectionner la ligne « Véhicule personnel convenance perso »
- 3. Compléter le tableau pour les trajets aller et retour
- 4. Enregistrer
- 5. Passer à l'onglet Indemnités kilométriques
- 6. Cliquer sur Générer indemnités
- 7. Renseigner la colonne Km remboursé en cliquant sur les lignes et compléter les tableaux
- 8. Cliquer sur « Confirmer »
- 9. Cliquer sur « Enregistrer »
- 10. Passer à l'onglet « Frais prévisionnels »
- 11. Cliquer sur Refuser/Valider

12.

- **5-B : Transports publics**
- 1. Cliquer sur « Créer »
- 2. Zone Code, saisir TU et faire « Envoi », sélectionner la ligne « Train pris en charge par le missionné»
- 3. Compléter le tableau pour les trajets aller et retour
- 4. Enregistrer
- 5. Passer à l'onglet « Frais prévisionnels »
- 6. Cliquer sur « Créer »
- 7. Zone code, saisir « TRA » (Train payé par le missionné) et/ou « TRF » (Transport en commun) et faire envoi
- 8. Compléter le tableau
- 9. Enregistrer
- 10. Cliquer sur Refuser/Valider

# **Etape 6 : Transférer l'OM dans le circuit : passer en statut 2 (attente de validation VH1)**

Cliquer sur Passer au statut : 2 – Attente de validation VH1

Saisir dans « Destinataire » : Marylène VALAGEAS

Cliquer sur « Confirmer le changement de statut » en bas à droite

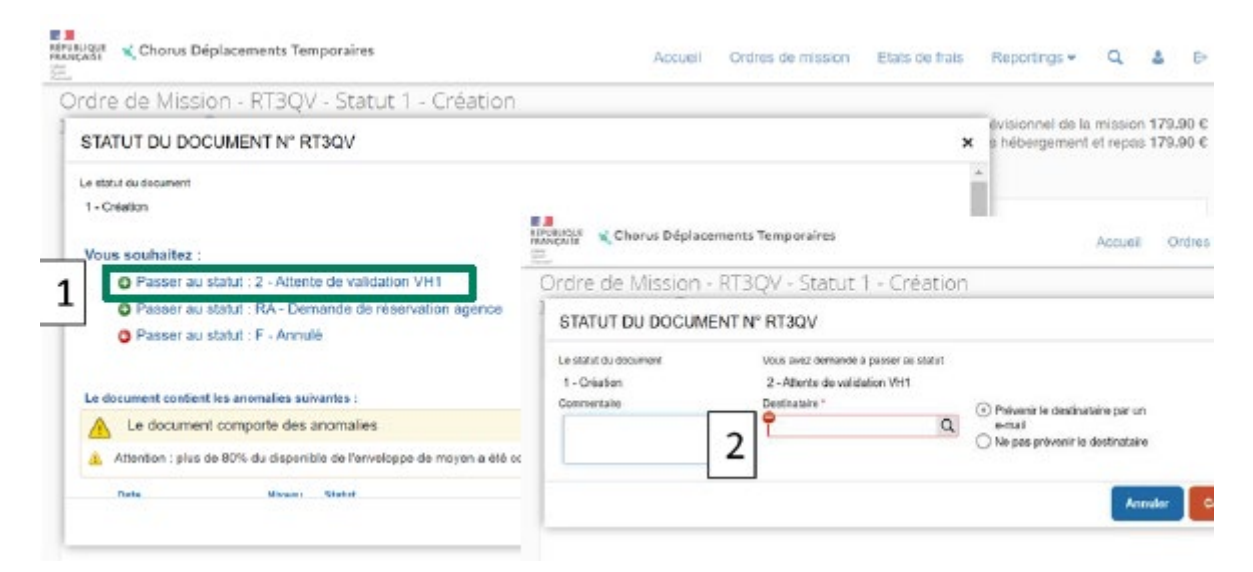

# **Etape 7 : attendre la validation du VH1 et du service gestionnaire (vous recevrez un mail de Chorus DT)**

FIN DE VOS ACTIONS SUR CHORUS DT : après validation, le montant du remboursement vous sera directement crédité sur votre compte bancaire, vous recevrez un message de l'application vous en informant.

**Contact en cas de difficulté ou question** : dec2@ac-limoges.fr